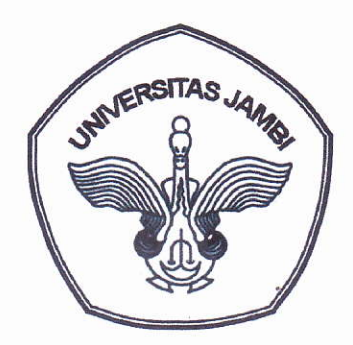

# **MANUAL PROSEDUR** PENERIMAAN MAHASISWA BARU **PASCASARJANA UNIVERSITAS JAMBI** PASCASARJANA UNIVERSITAS JAMBI

x Pendaftaran Mahasiswa E x 6 Oops! Google Chrome co x 8 Virtuos ib.unja.ac.id//?i=ZEgLQsBh8qmFrDwFWC1WdwyYsDK0N0GSMc4ic2DgXFE%3D

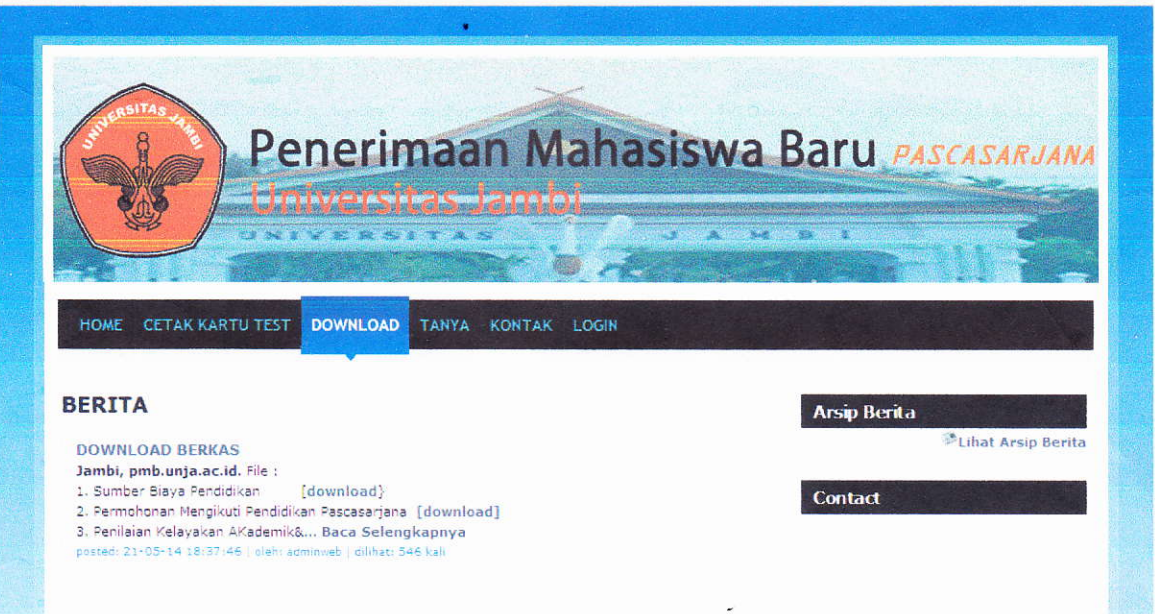

## KEMENTERIAN RISET, TEKNOLOGI DAN PENDIDIKAN TINGGI UNIVERSITAS JAMBI **PASCASARJANA**

ramblingsoul

# Manual Prosedur Pendaftaran Mahasiswa Baru Pascasarjana Universitar Jambi

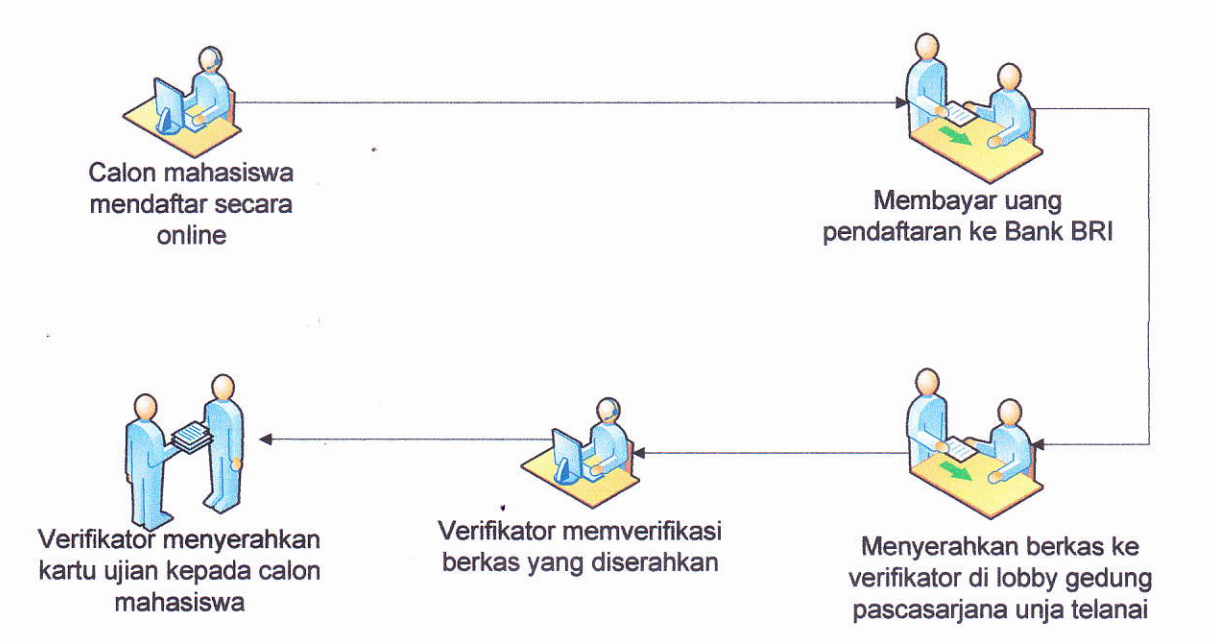

### Masuk ke alamat http://pmb.unja.ac.id

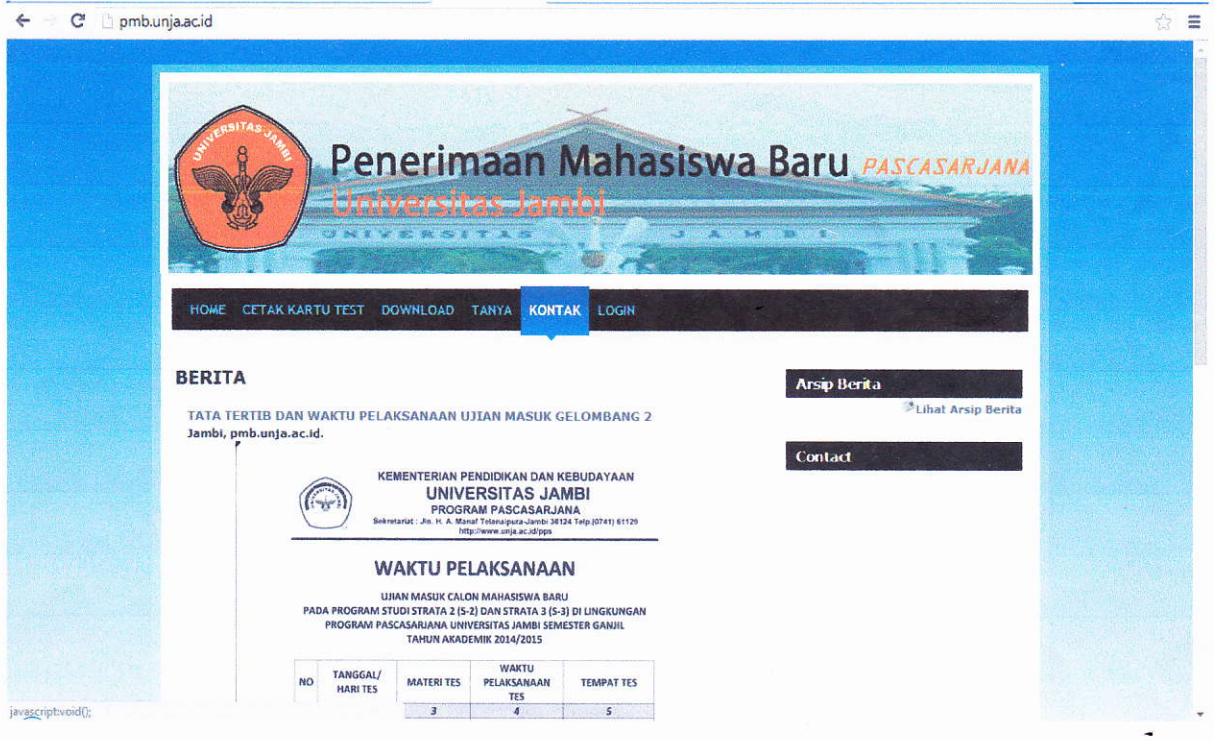

Halaman 1| .:: Universitas Jambi - Program Pascasarjana ::.

1. Melakukan Pendaftarann dengan mengklik menu "Daftar" dan Menginputkan Data

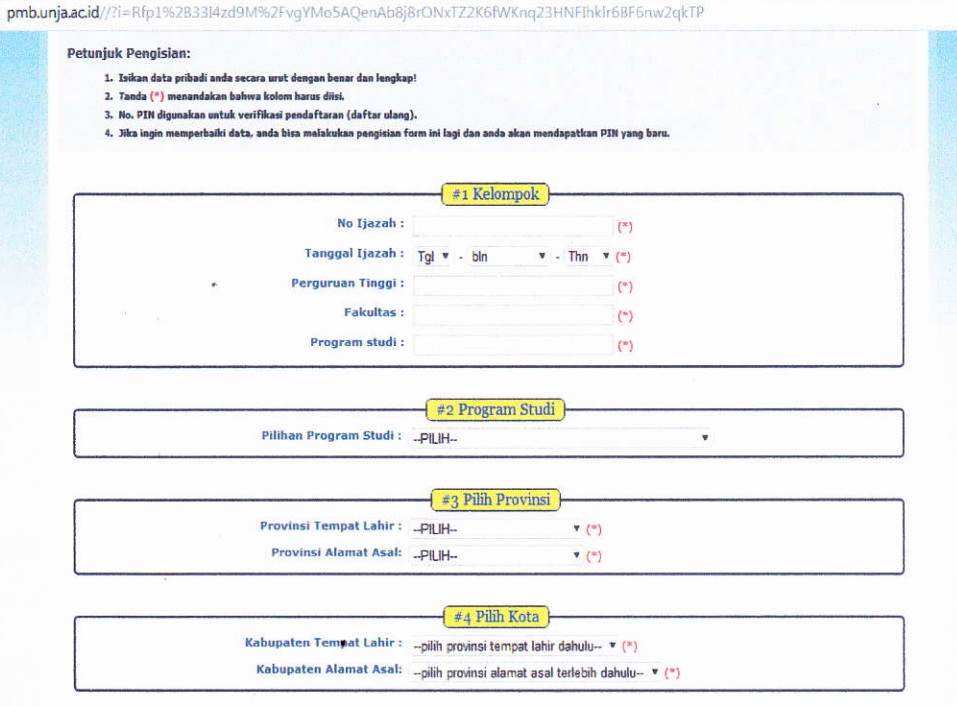

2. Mencetak Form Pendaftaran dengan cara klik tombol cetak

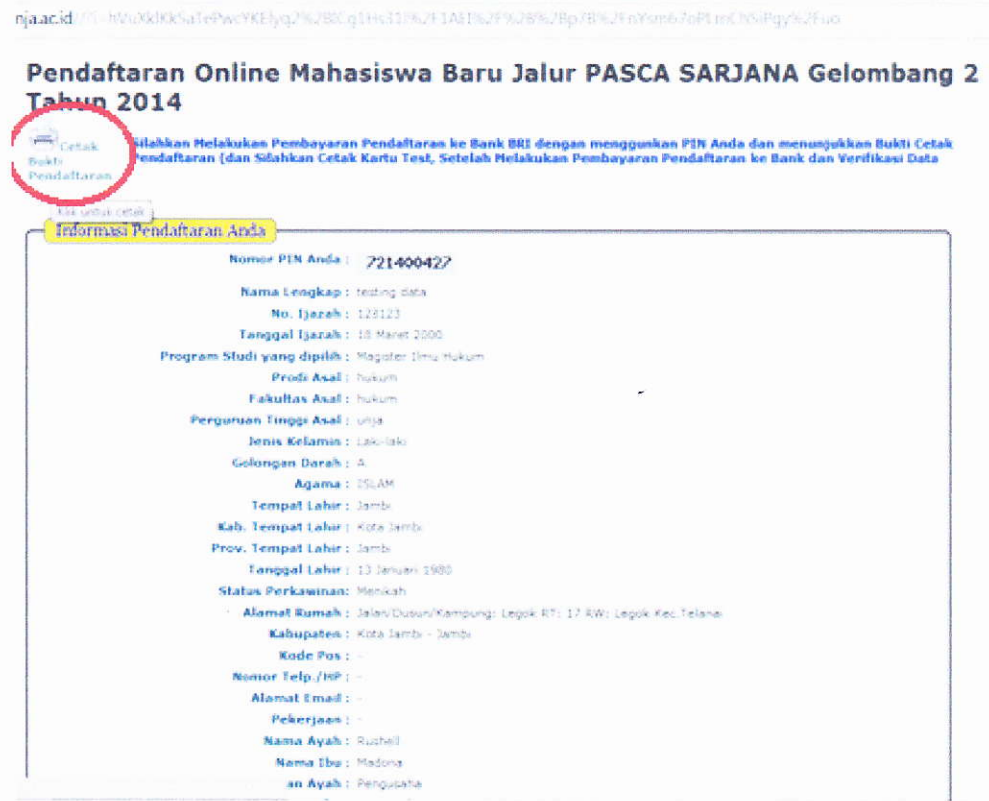

Halaman 2| .:: Universitas Jambi - Program Pascasarjana ::.

3. Berikut Contoh Form Pendaftara yang telah dicetak

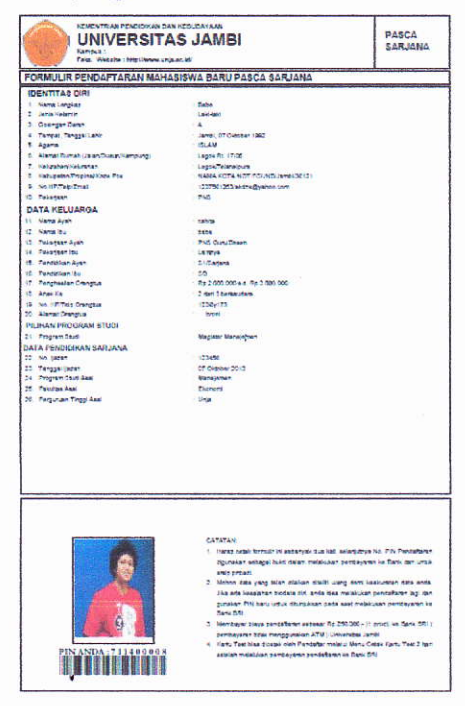

- 4. Membayar Uang Pendaftaran ke Bank BRI sebesar Rp 400.000,00- untuk Program 52 dan Rp 500.000,00- untuk Program 53
- 5. Melengkapi berkas-berkas pendaftaran
- 5. Menyerahkan berkas tersebut ke verifikator lobby pascasarjana unja telanai.
- 7. Verifikator melakukan login ke website untuk memverifikasi berkas

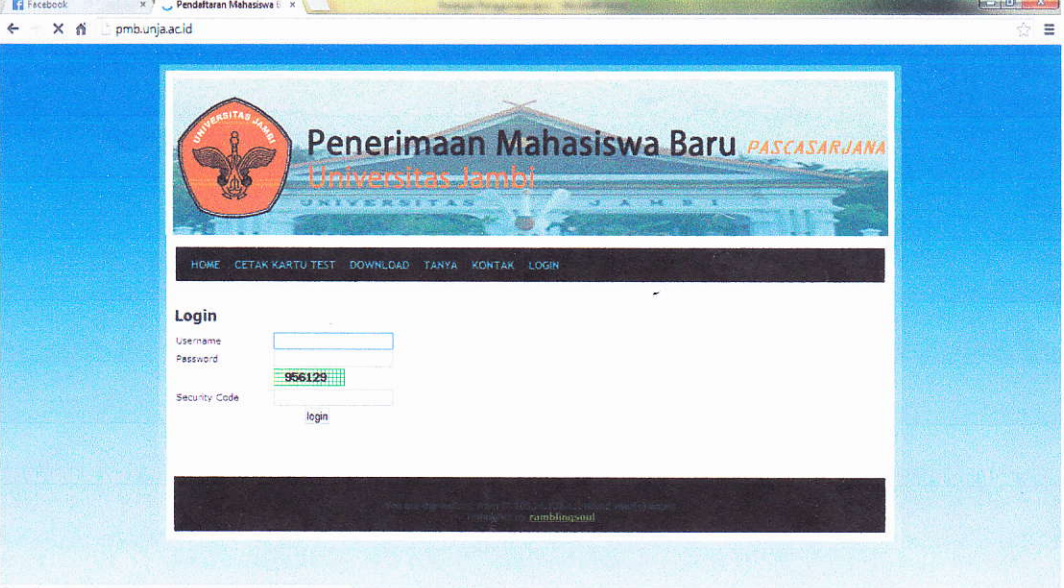

Halaman 3| .:: Universitas Jambi - Program Pascasarjana ::.

8. Verifikator menekan menu "VERIFIKATOR" kemudian memilih sub menu "verifikasi peserta". Kemudian setelah itu memasukan PIN peserta.

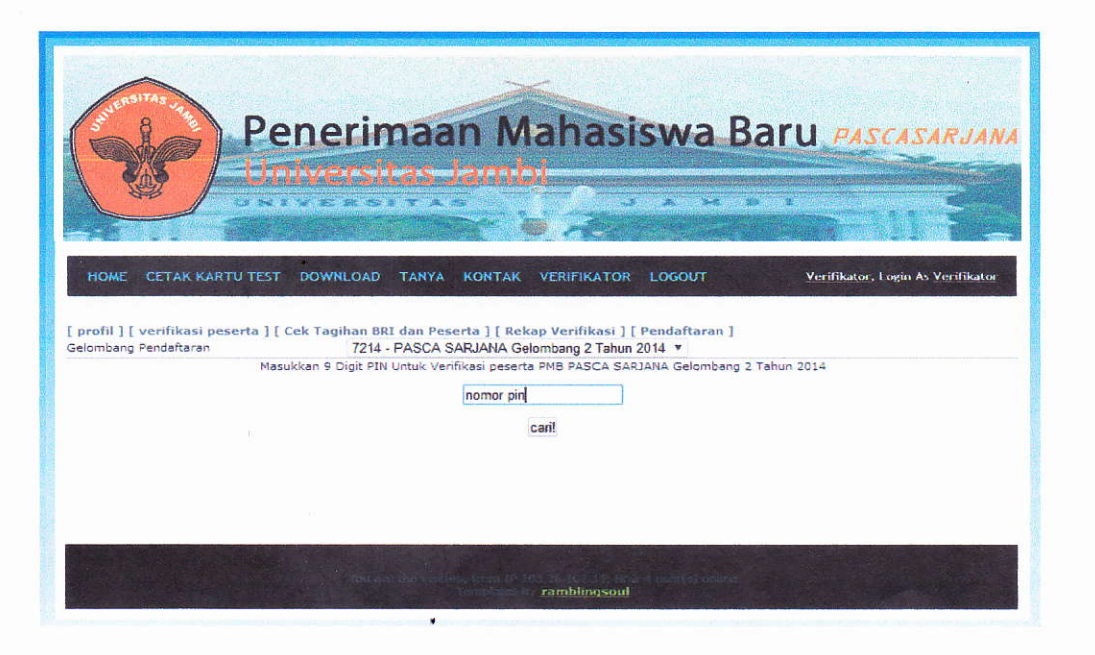

Berikut contoh berkas yang belum diverifikasi

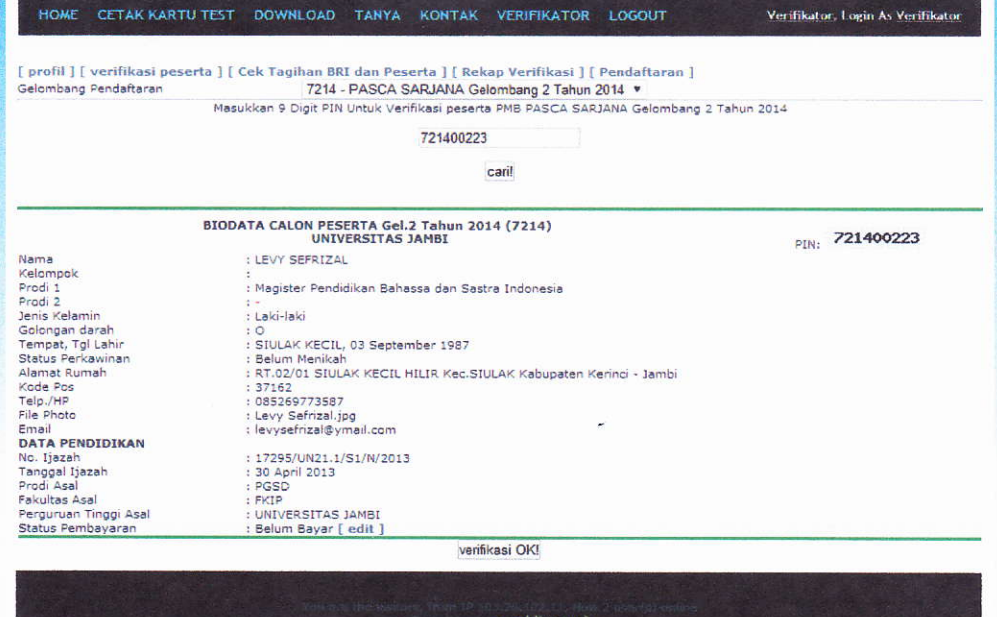

 $\overline{\phantom{a}}$ 

Berikut contoh berkas yang sudah diverifikasi  $\overline{a}$ 

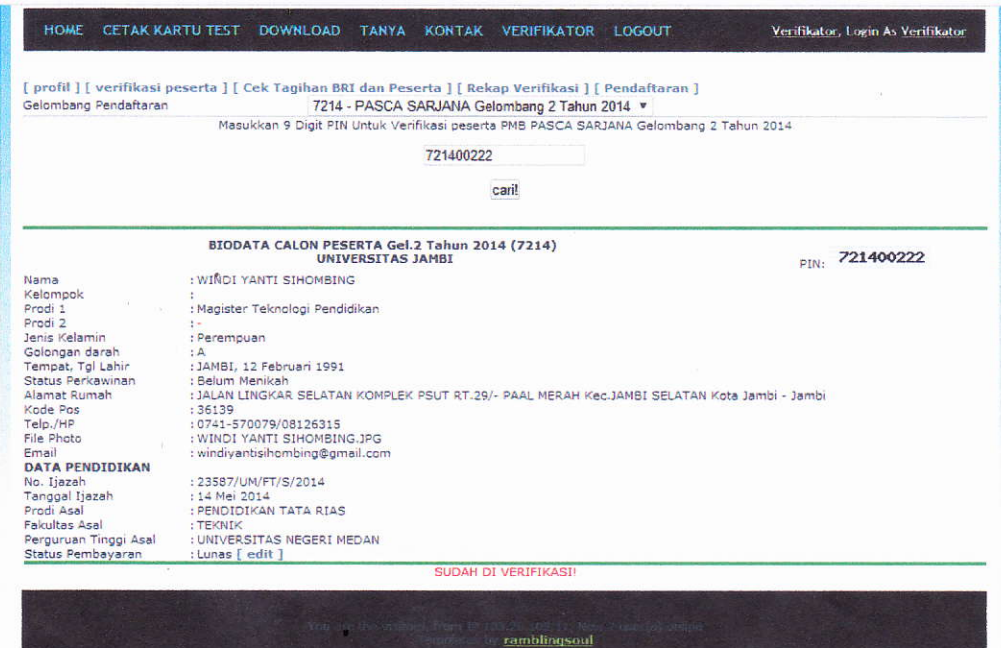

9. Setelah diverifikasi, verifikator mencetak kartu test ujian dimenu "Cetak Kartu Test" \*kartu test ujian bisa juga dicetak sendiri oleh peserta ujian

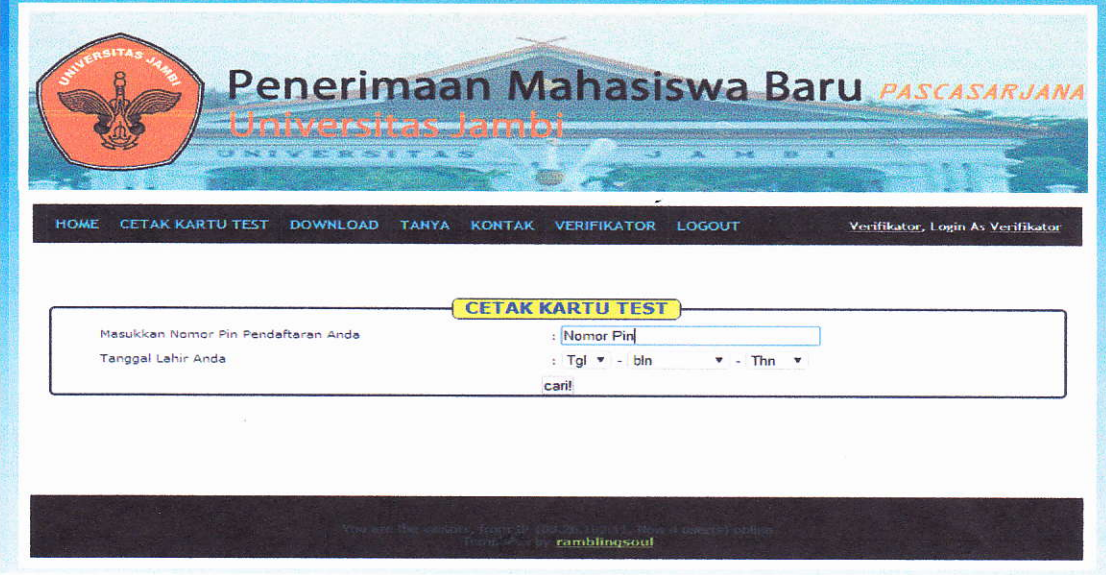

Halaman 5| .:: Universitas Jambi - Program Pascasarjana ::.

 $\overline{\phantom{a}}$ 

10. Berikut contoh hasil kertu test ujian yang telah dicetak

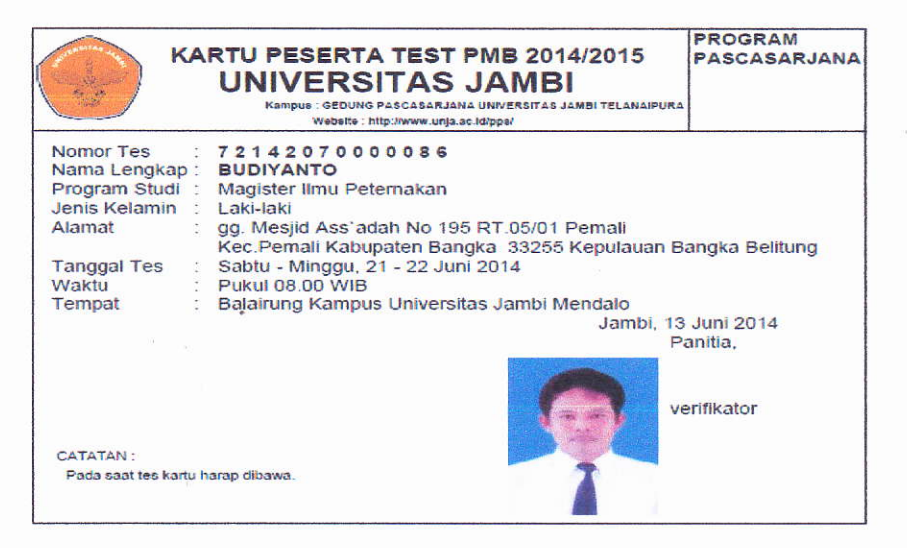

Halaman 6 | .:: Universitas Jambi - Program Pascasarjana ::.

 $\ddot{\phantom{0}}$ 

### **FITUR TAMBAHAN**

Selain dari pendaftaran ada beberapa fitur yang tersedia pada sistem yang dapat menunjang kelancaran dari proses registrasi. Berikut beberapa fitur tambahan yang ada pada sistem:

- Tanya-Jawab a.
	- > Untuk bertanya calon mahasiswa harus masuk kedalam menu "TANYA" seperti yang terlihat pada gambar berikut

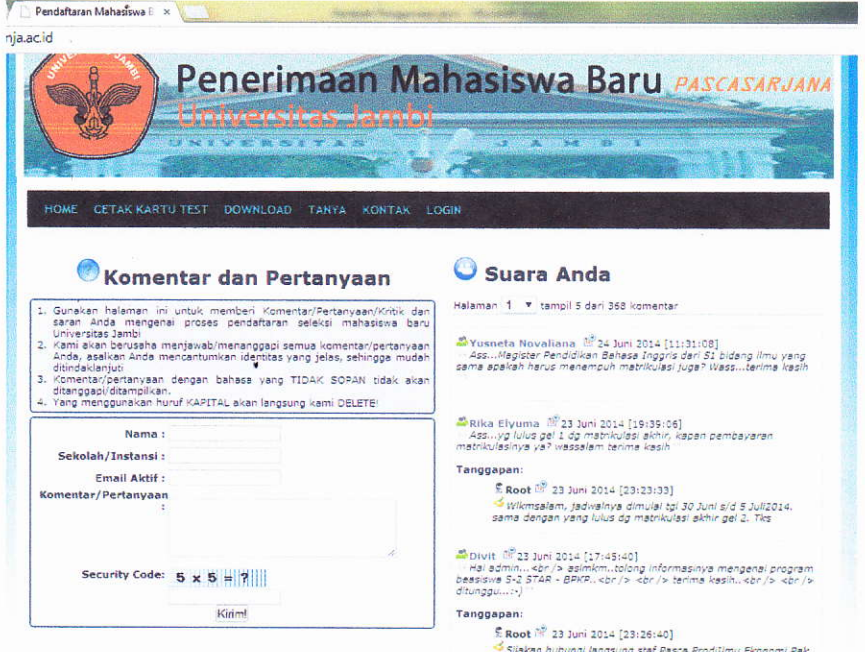

- > Setelah memasukan nama, sekolah/instansi, email aktif, dan pertanyaan. Lalu calon mahasiswa harus menjawab security code untuk menghindari spam.
- > Untuk menjawab pertanyaan tersebut admin (root, verifikator, atau adminweb) harus login terlebih dahulu kedalam sistem.

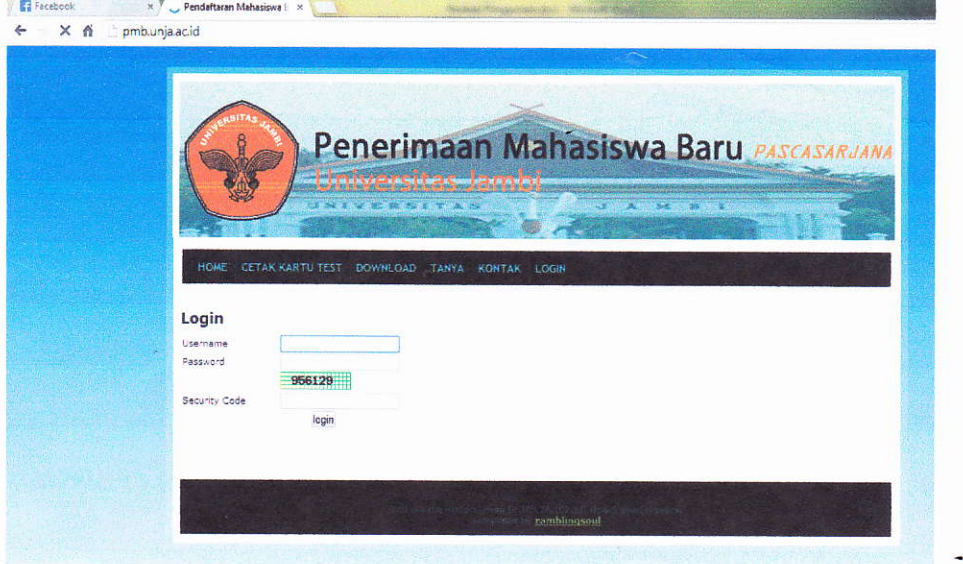

Halaman 7 | .:: Universitas Jambi - Program Pascasarjana ::.

 $\triangleright$  Setelah masuk ke sistem pilih menu "TANYA"

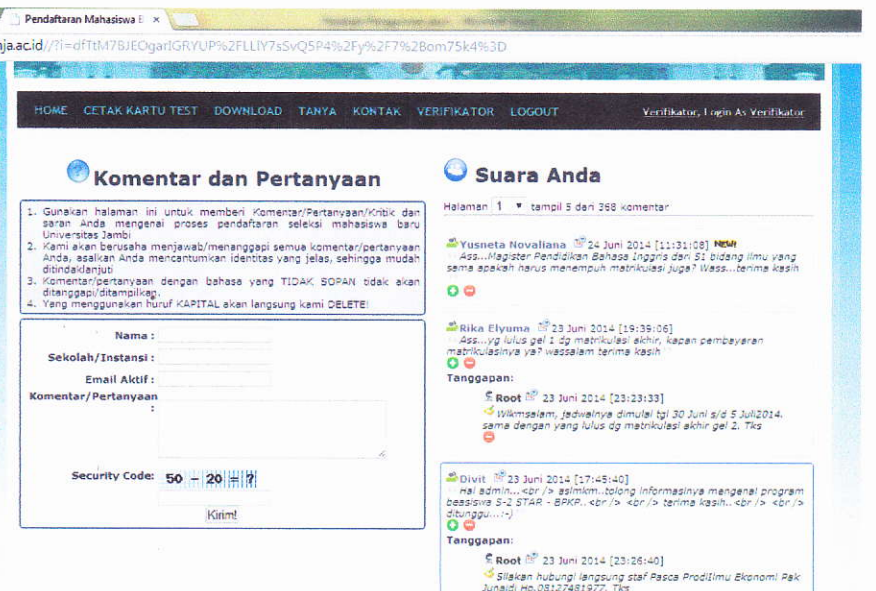

C  $\triangleright$  Klik icon tambah untuk menjawab.

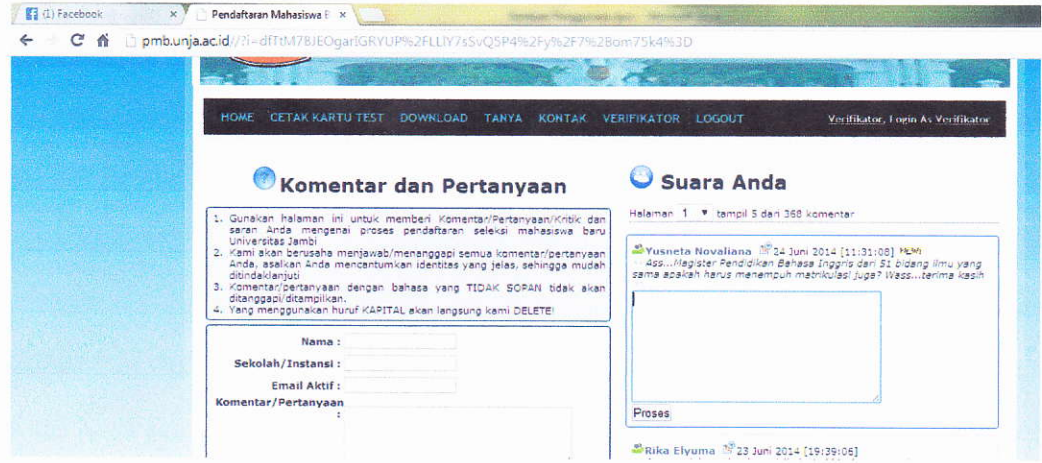

> Akan muncul input box untuk menjawab pertanyaan. Kemudian tekan proses untuk menyimpan jawaban.

Halaman 8 | .:: Universitas Jambi - Program Pascasarjana ::.

#### b. Berita

F Berita akan tampil pada halaman "HOME". Siapapun bisa melihat berita yang diposting oleh admin web.

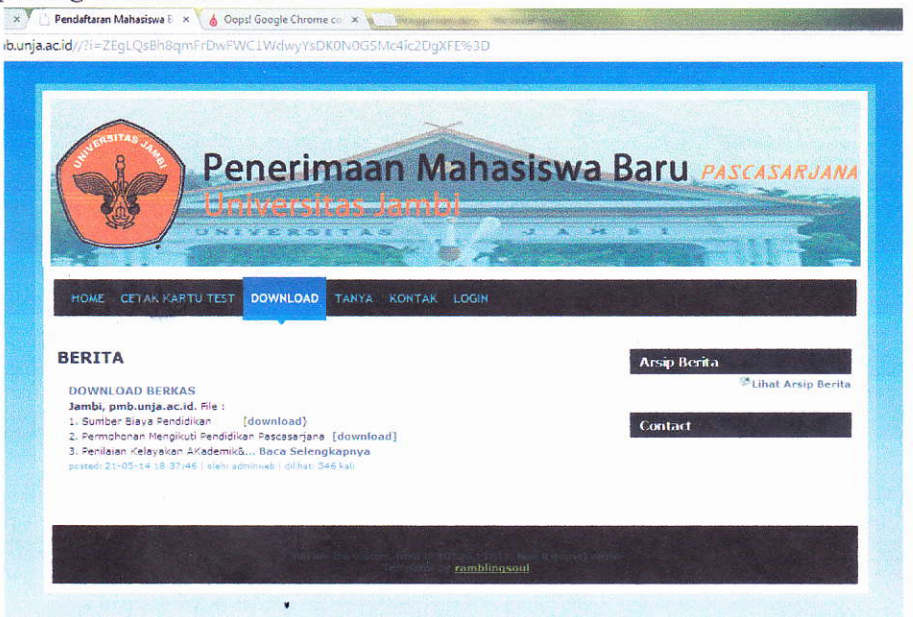

 $\blacktriangleright$ Untuk mengelola berita dapat login sebagai admin web. Kemudian masuk ke menu "Admin" dan memlih sub menu "berita"

:<br>Pendaftaran Mahasiswa  $\frac{1}{2} \times \frac{1}{2}$  . O

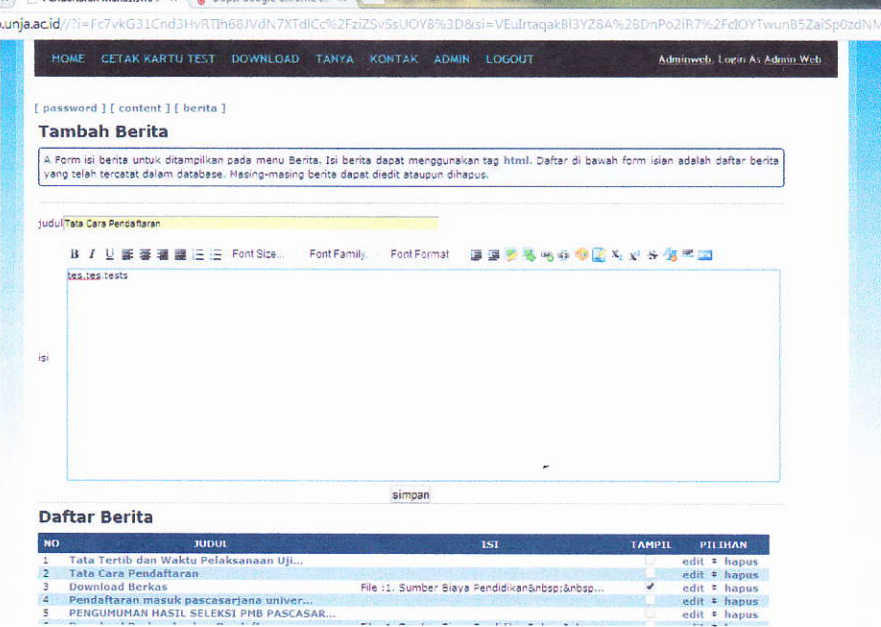

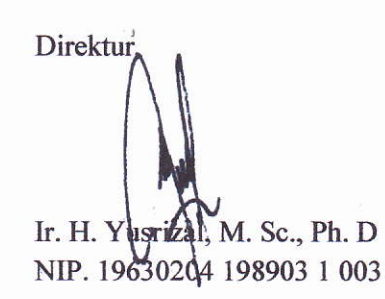

Halaman 9| .:: Universitas Jambi - Program Pascasarjana ::.